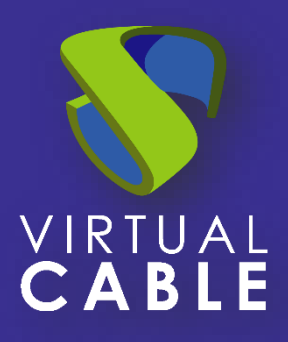

# Installation of Virtual PC Plugin of UDS Enterprise 3.6

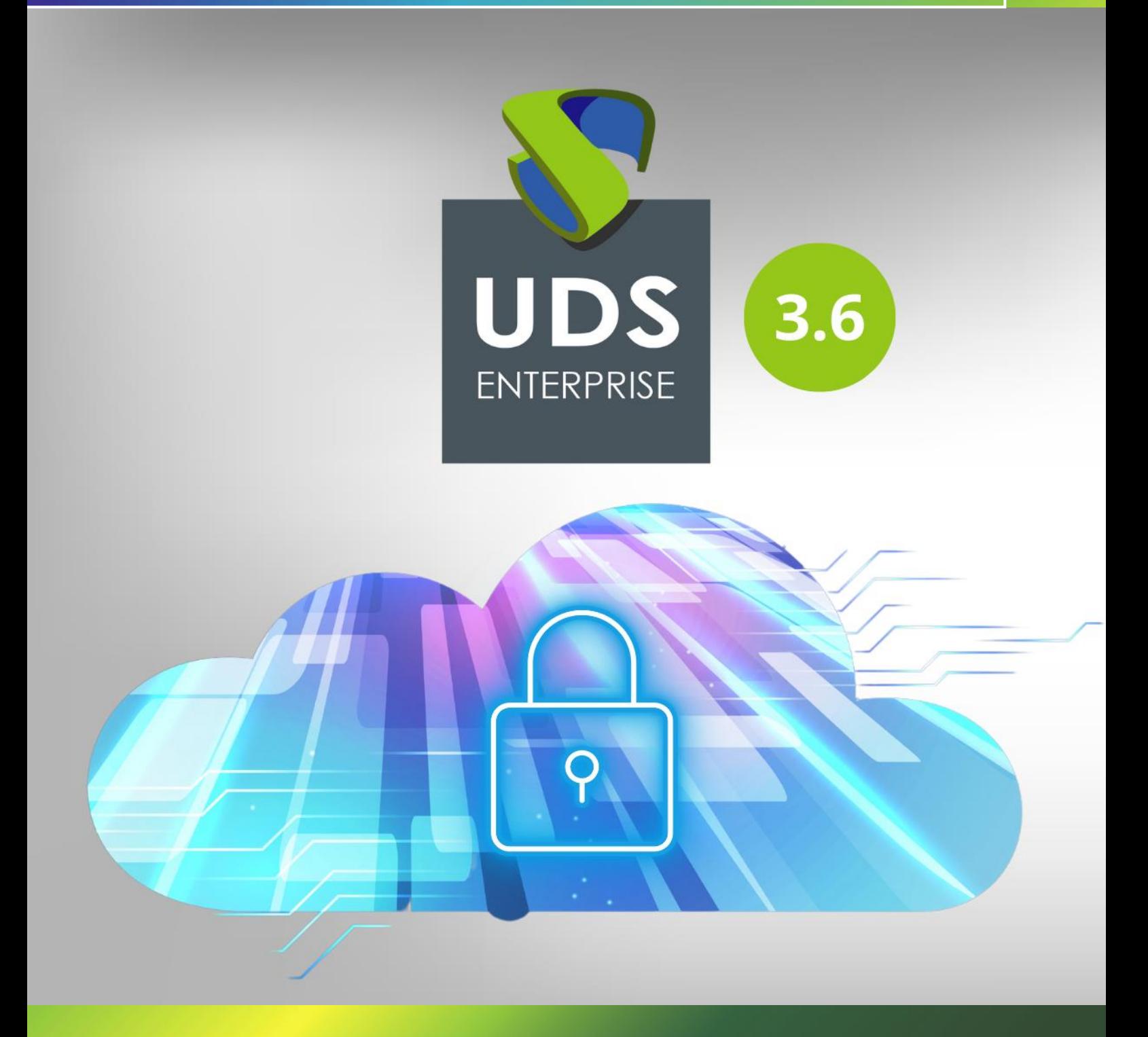

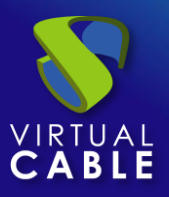

#### Index

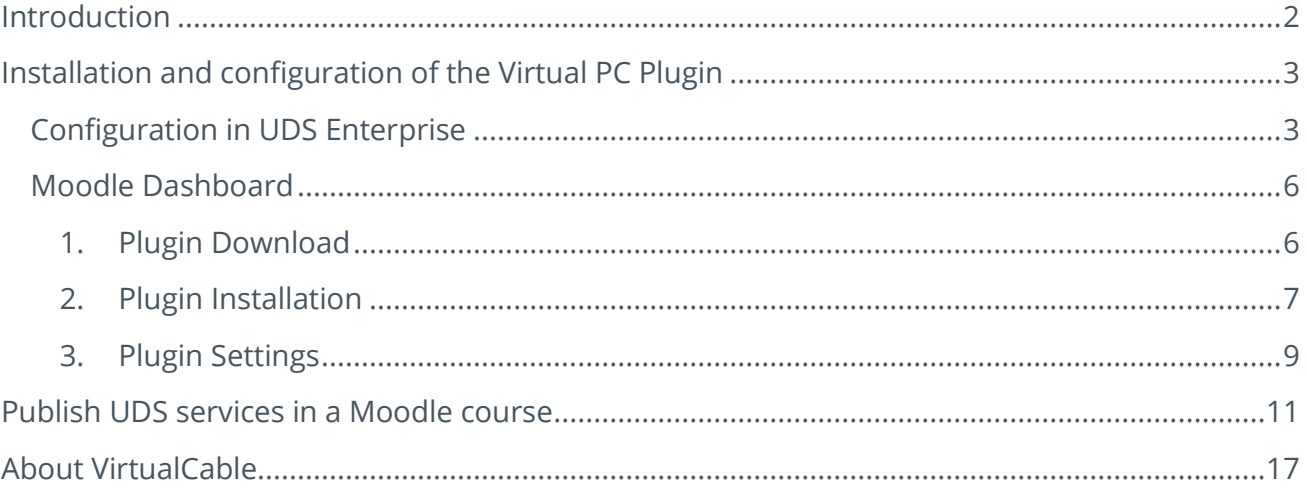

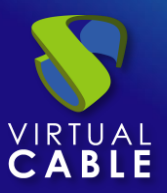

#### <span id="page-2-0"></span>**Introduction**

Moodle is a very popular online learning management platform that is used by educators, trainers, schools, colleges and educational organizations in general. It is Open Source, so it is customizable, as well as very easy to use. It allows users to create their own private website to host their courses on. Here are some of its features:

- customizable dashboard
- user friendly interface
- multilingual support
- Creation and management of courses
- calendars
- Detailed reporting and results generation capability

Moodle is the first e-Learning platform with access to VDI thanks to the UDS Enterprise Virtual PC Plugin developed by the [Malaga University](https://www.uma.es/#gsc.tab=0) in collaboration with the UDS Enterprise team.

This tool is [available on the Moodle website](https://moodle.org/plugins/mod_virtualpc) and it allows assigning a virtual desktop service, with Windows or Linux OS, and virtual applications, as one more didactic resource.

For example, a design course that requires Photoshop, Dreamweaver, or Eclipse can be published online for students with direct links to virtual desktops and applications. Therefore, the Moodle environment will be more complete and functional, since students will have available all the tools they need to carry out their respective courses through the Moodle interface.

In this document we will explain how to install and configure the Plugi[nVirtual PC](https://moodle.org/plugins/mod_virtualpc) for UDS Enterprise Moodle.

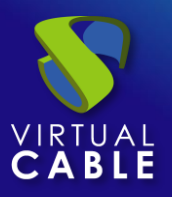

#### <span id="page-3-0"></span>for Moodle **Installation and configuration of the Virtual PC Plugin**

#### <span id="page-3-1"></span>Configuration in UDS Enterprise

Before beginning the installation of the Virtual PC Plugin, it will be necessary to access the UDS administration and perform the following tasks.

Access the UDS Enterprise control panel with a user with administration permissions and select "Authenticators":

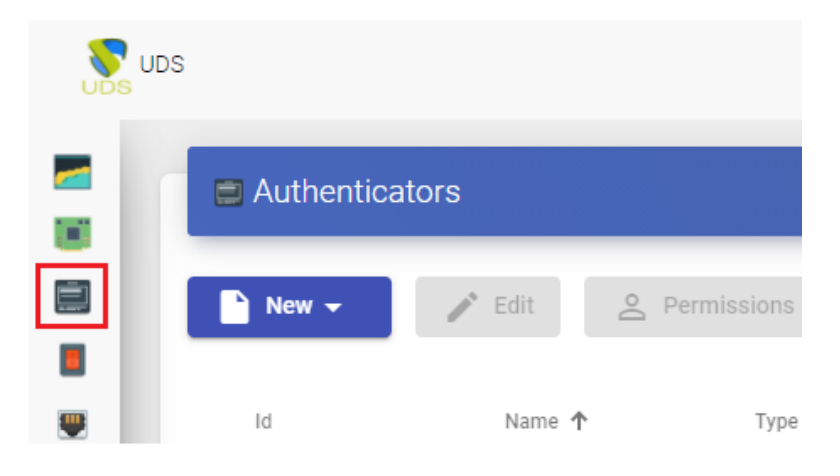

Create a new internal database:

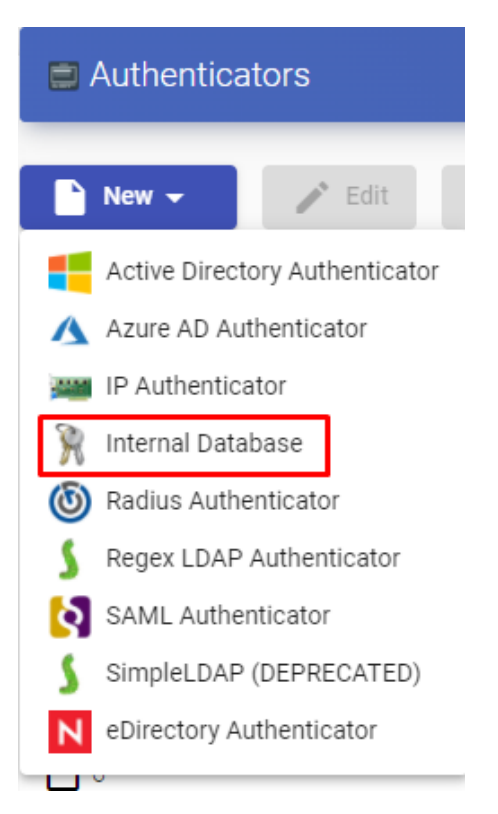

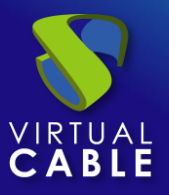

for Moodle Indicate an identifying name for the authenticator, a priority and a label. This tag serves as a shortcut to the authenticator.

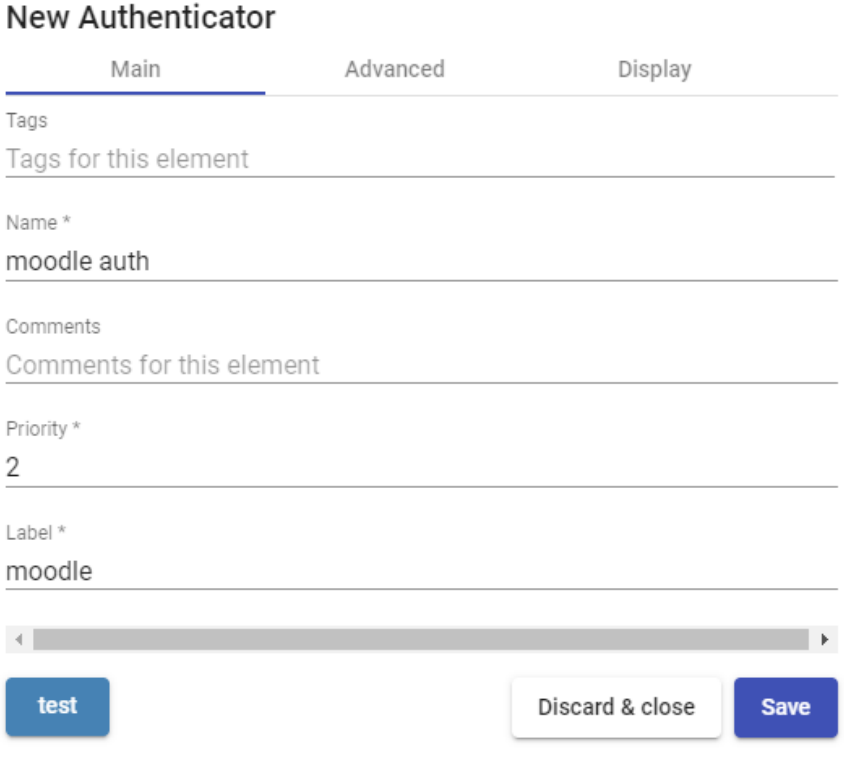

Once the authenticator is created, we access it (double click or "Detail" button) to create a group and a user associated with it.

Create the group "moodle\_group" and assign the necessary services.

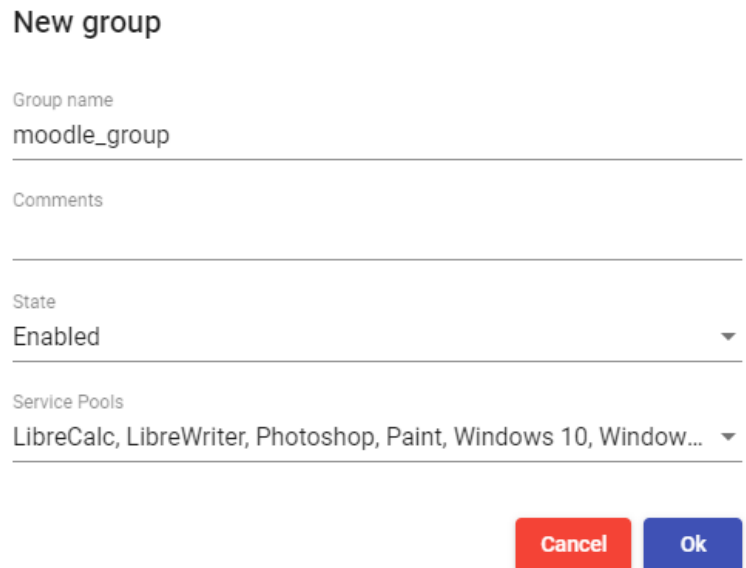

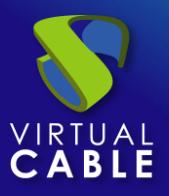

for Moodle Create the "moodle" user, with administration permissions on the UDS environment and assign the user to the previously created group:

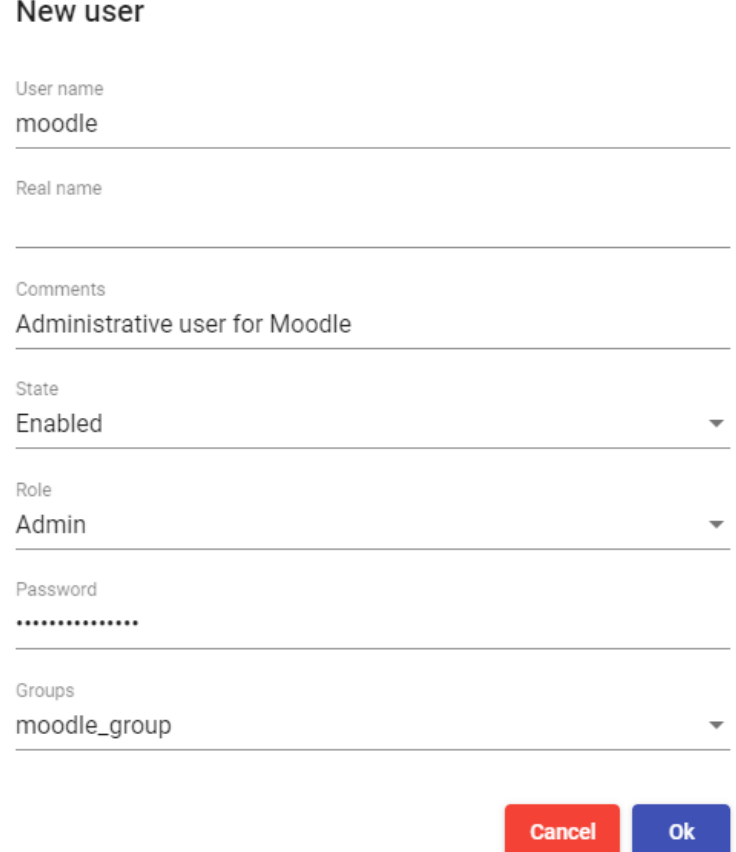

Now you can go back to the Moodle configuration interface and download the Virtual PC Plugin to link your UDS Enterprise platform with your Moodle site.

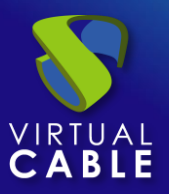

#### <span id="page-6-0"></span>Moodle Dashboard

#### <span id="page-6-1"></span>1. Plugin Download

Access the link: https://moodle.org/plugins/pluginversions.php?plugin=mod virtualpc and download the latest version of the Virtual PC Plugin.

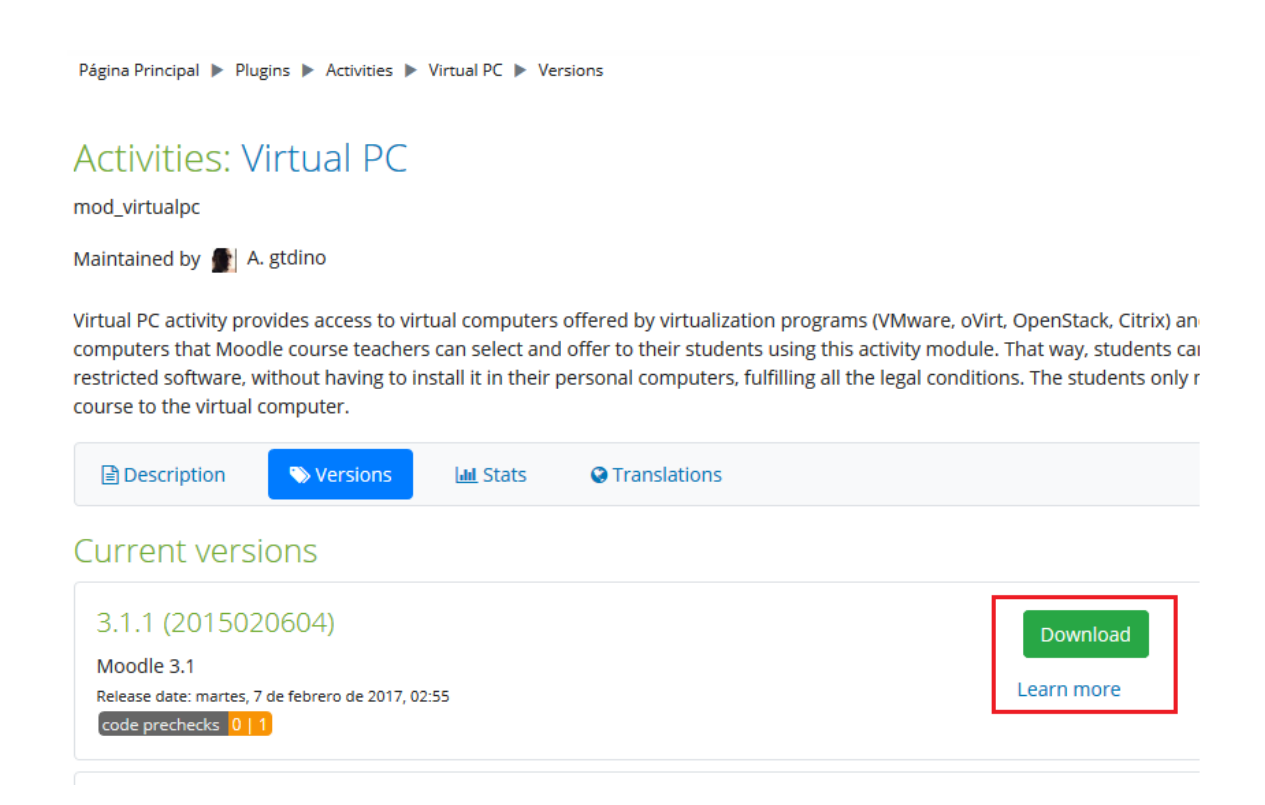

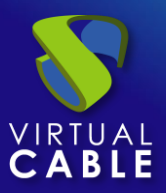

#### <span id="page-7-0"></span>2. Plugin Installation

Access the Moodle dashboard as a user with administration permissions and select "Site administration":

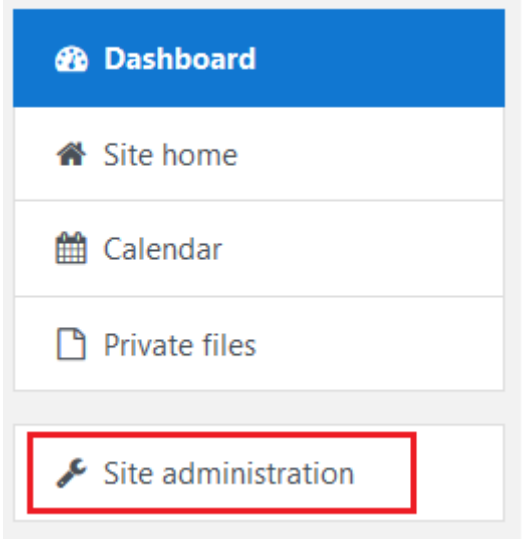

Within that section, open the "Plugins" tab and select "Install plugins".

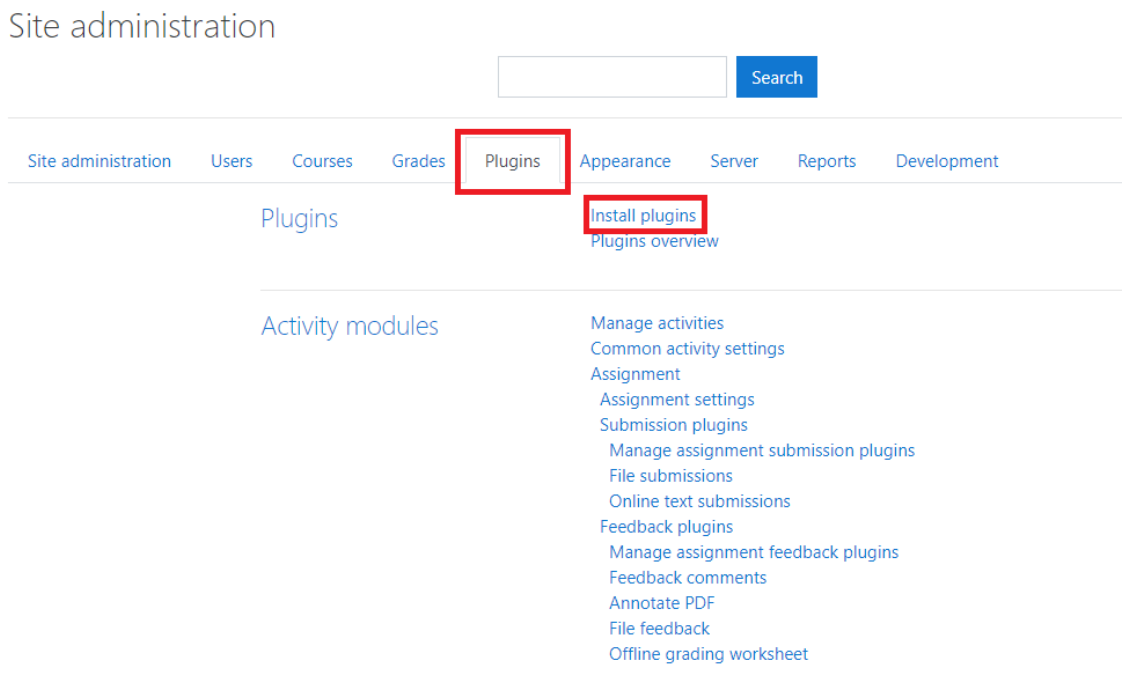

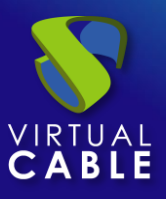

for Moodle In the "Install plugin from ZIP file" section, click "Choose a file…" and select the downloaded "mod\_virtualpc\_moodlexx\_xxxx.zip" file. Next, click on "Install plugin from the ZIP file".

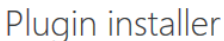

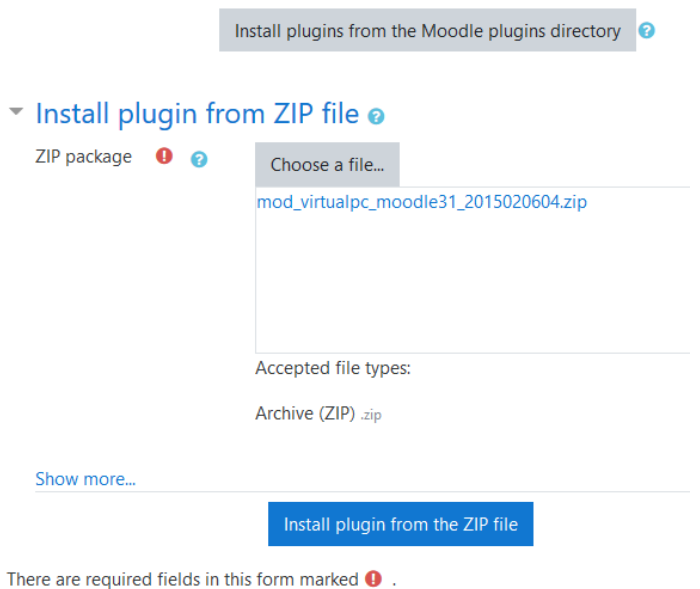

If the validation is correct and satisfactory, continue with the Plugin configuration.

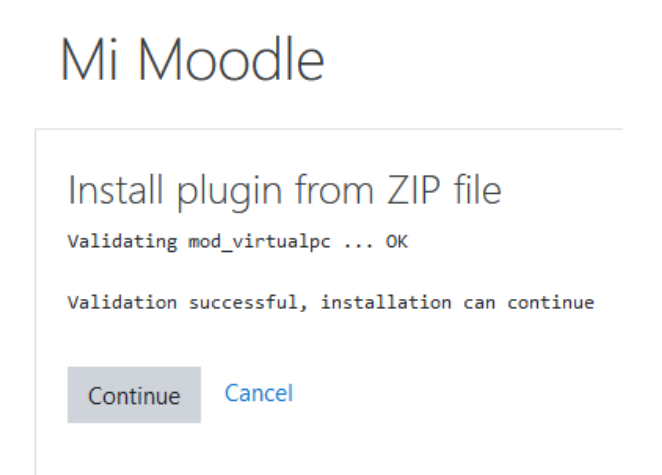

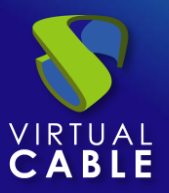

#### <span id="page-9-0"></span>3. Plugin Settings

For the correct configuration of the Plugin you must take into account these details and properties of each field:

- **UDS Server URL:** IP address or UDS server name. It has to be accessible by the Moodle server.
- **UDS Server port number**: This field can be set with the value "0".
- **UDS administrator user**: Existing user in the UDS environment with administrator permissions (we can use the "moodle" user created previously).
- **UDS administrator user password**: Password of the user of the previous field.
- **EXED Administrator user UDS authenticator tag: Name of the authenticator label to which** the previous admin user belongs (we can use the previously created authenticator label).
- **Pool filter regular expression**: Serves as a filter so that certain services appear first. This filter applies when viewing services during their assignment to courses. For example, with the expression: ^W.\* first filters the services that start withW.
- **UDS authenticator tag**: Authenticator tag that UDS will use to register users who access the Moodle environment (we can use the authenticator tag created previously).
- **group name:** Name of the UDS user group where the users created by UDS will be assigned (we can use the "moodle\_group" user group created previously).

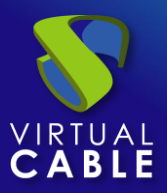

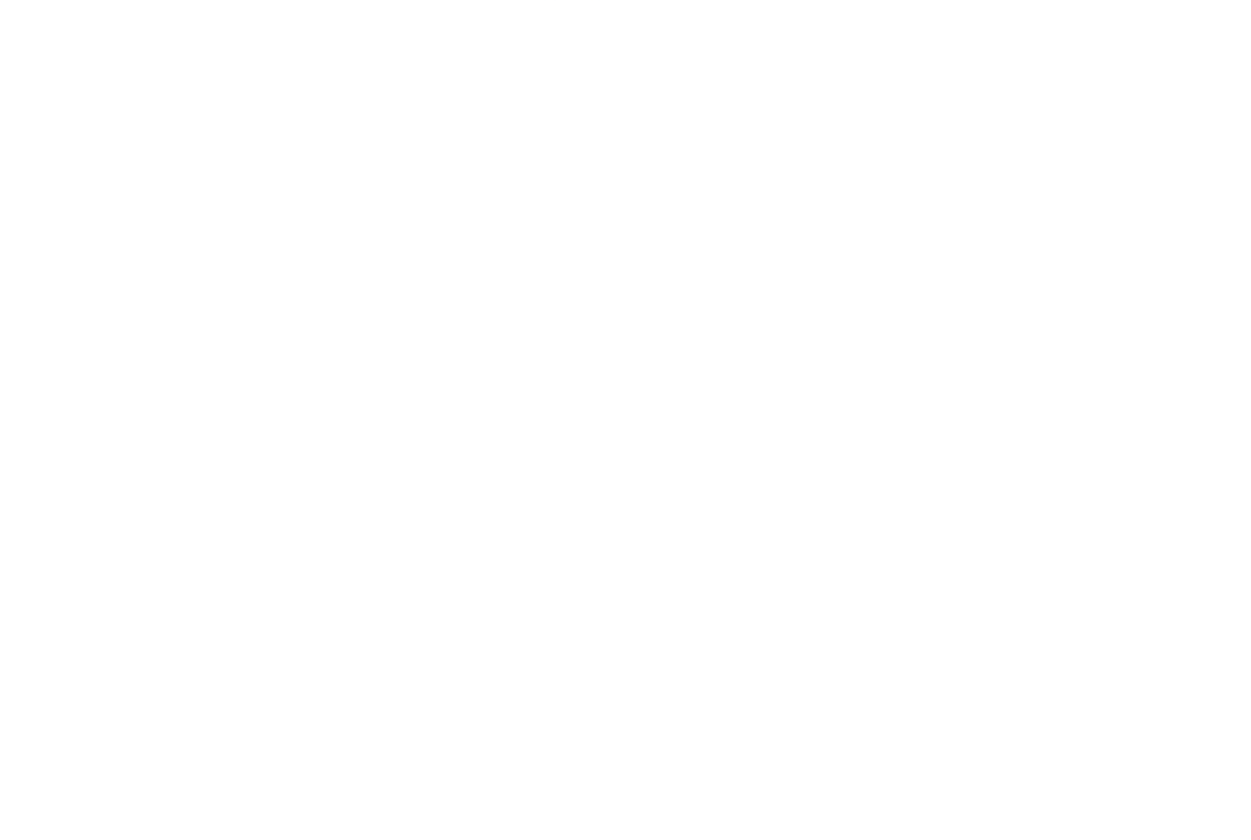

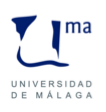

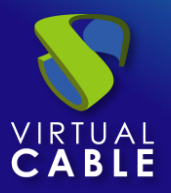

#### <span id="page-11-0"></span>for Moodle **Publish UDS services in a Moodle course**

Once the plugin has been successfully installed and configured, the next step is to publish it as an activity (course) and make it visible to students and faculty.

We create the course that we will use to assign UDS services and access it:

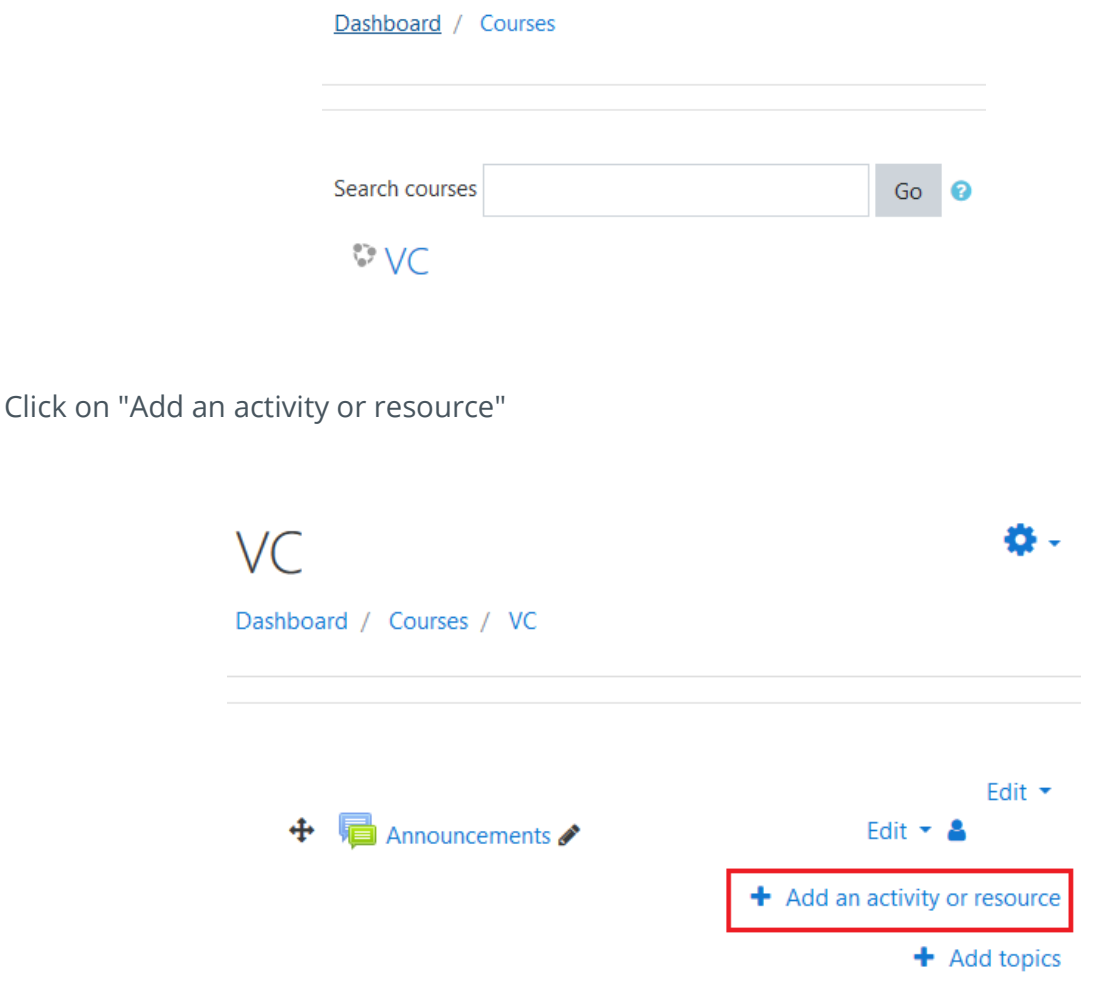

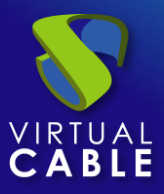

#### Select "Virtual PC" and add it.

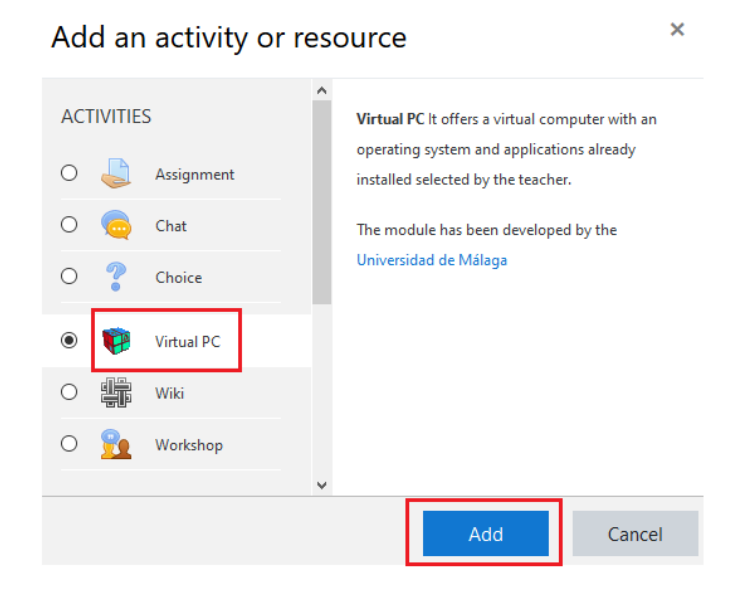

Now we indicate a name to display the service and, if we need it, a description.

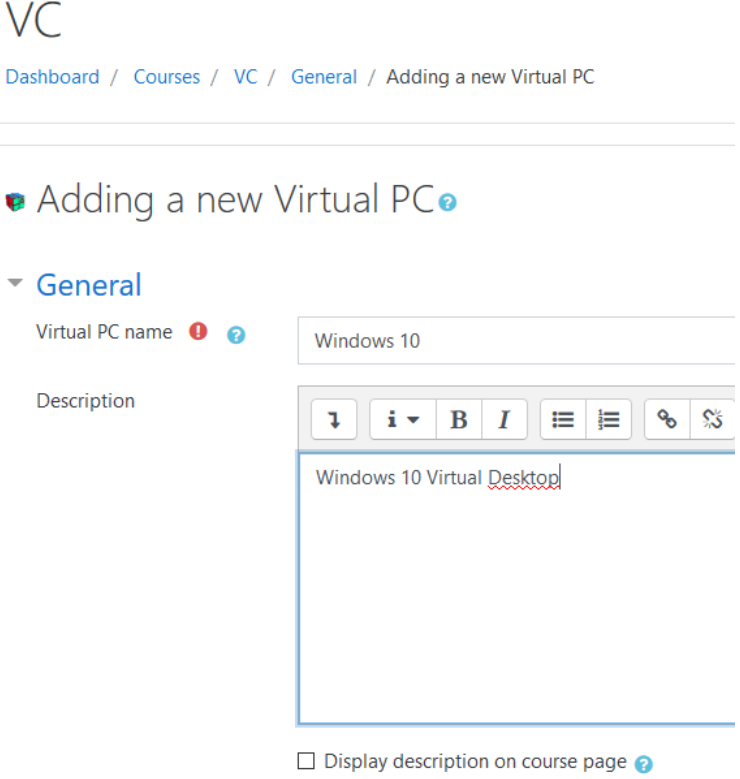

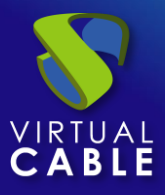

for Moodle Select the UDS service that we are going to assign to this resource:

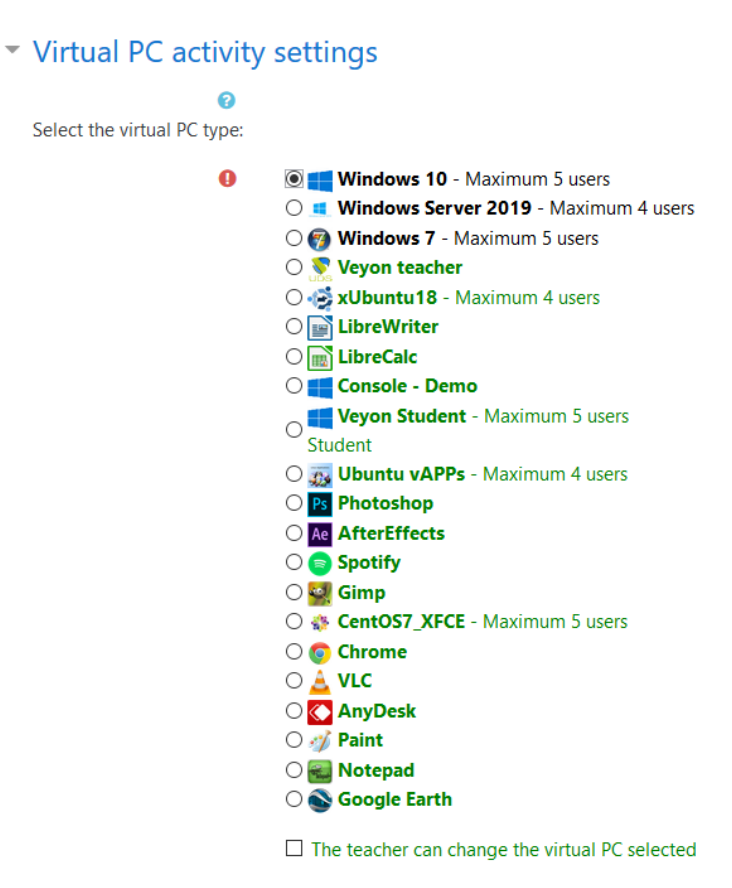

We must repeat this task until configuring all the necessary services:

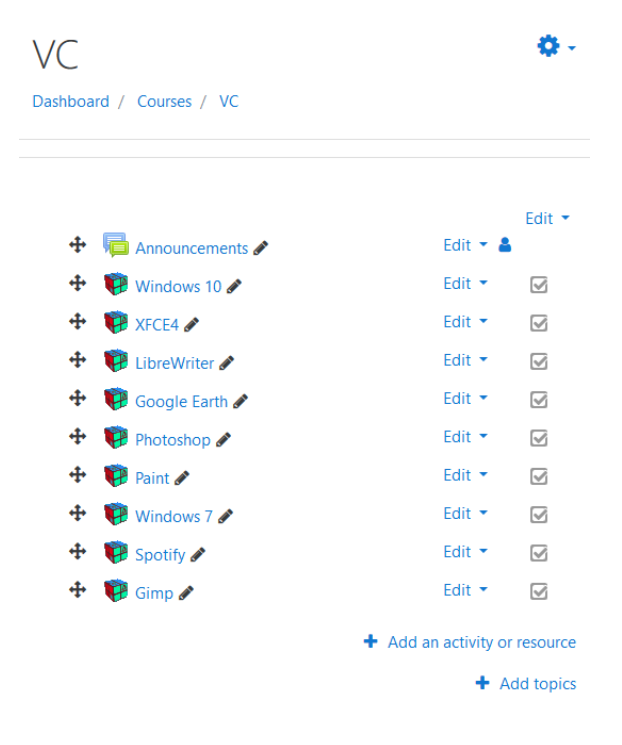

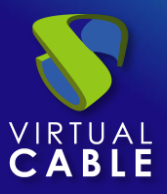

for Moodle The next step would be to assign existing users in Moodle to the previously created course and with the UDS services configured:

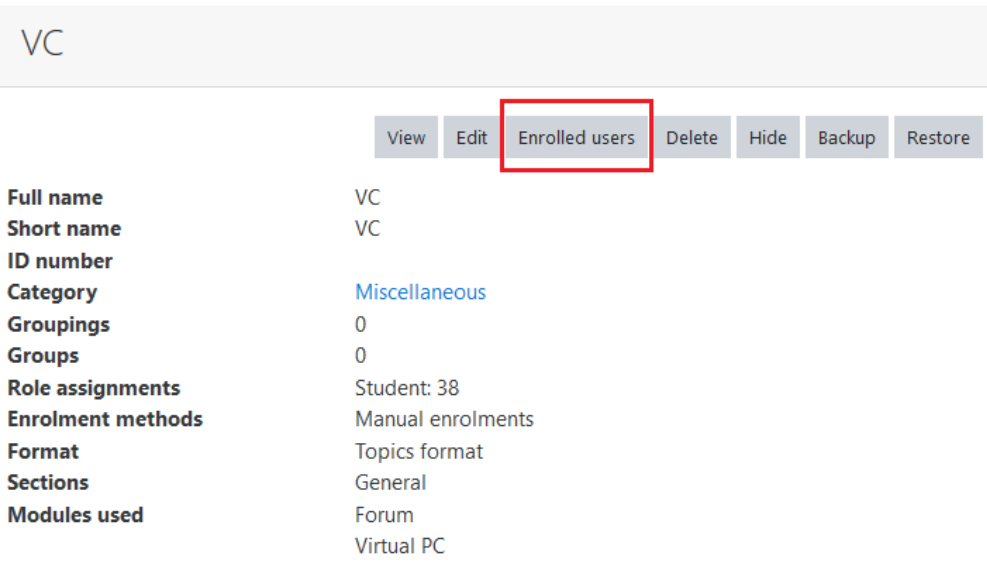

Once we have assigned users, they will view the course and the services will appear:

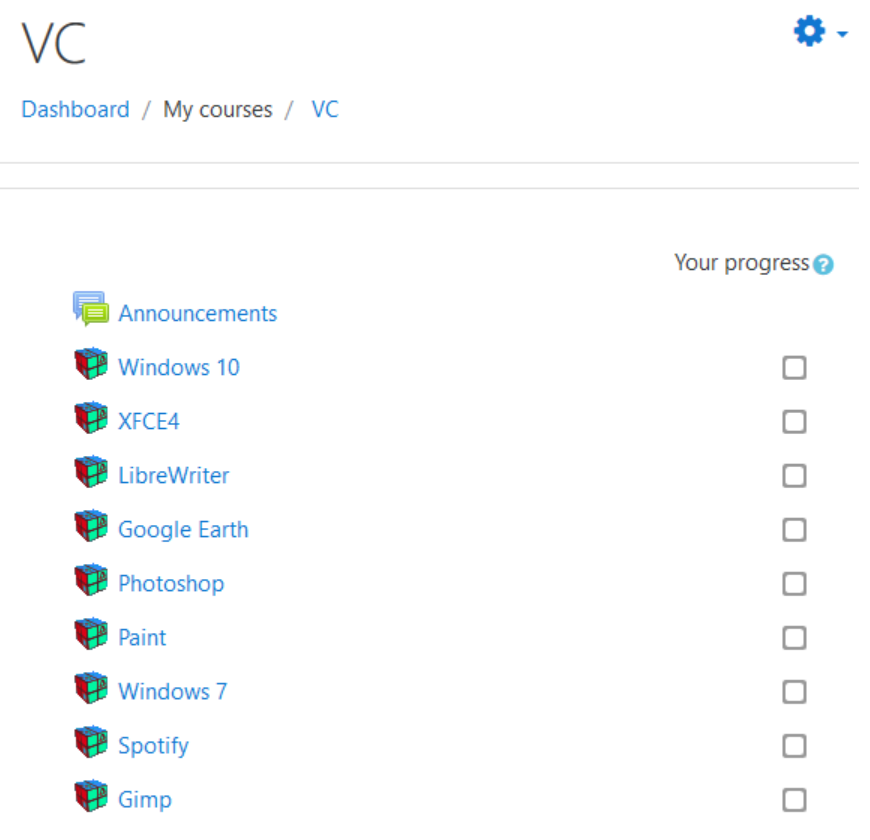

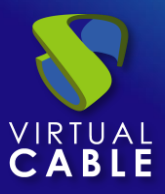

for Moodle When accessing the resource, we will click on "Access to Virtual PC" to start the service:

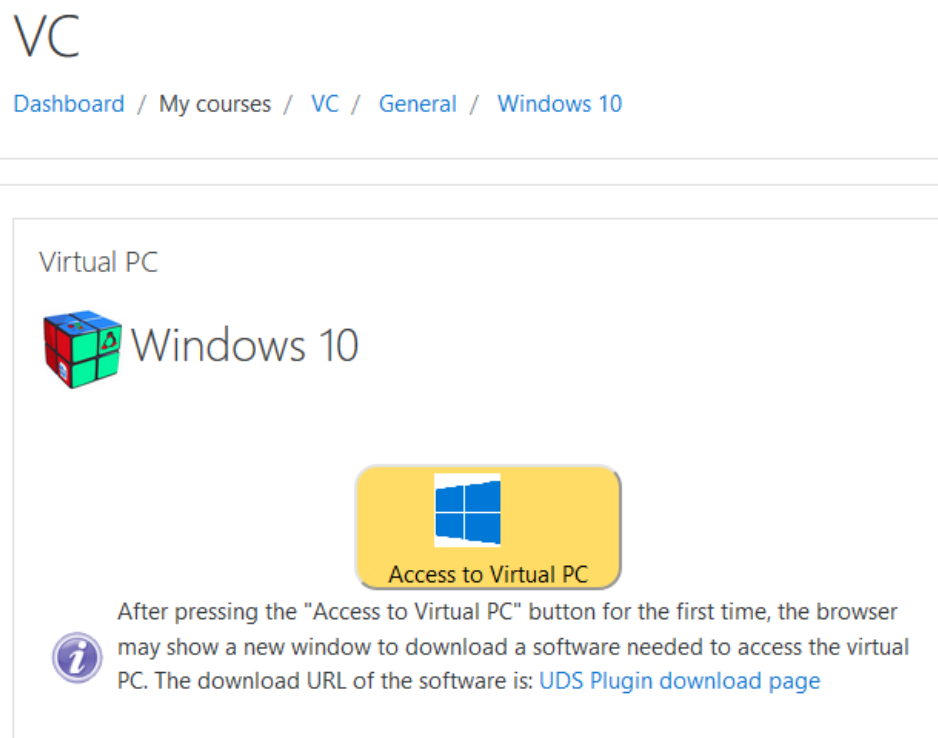

Depending on the access mode configured in the service (Transport), we may need to install the UDS Client on the connection client computer (for connections via HTML5 it is not necessary to have the "UDS Client" component installed).

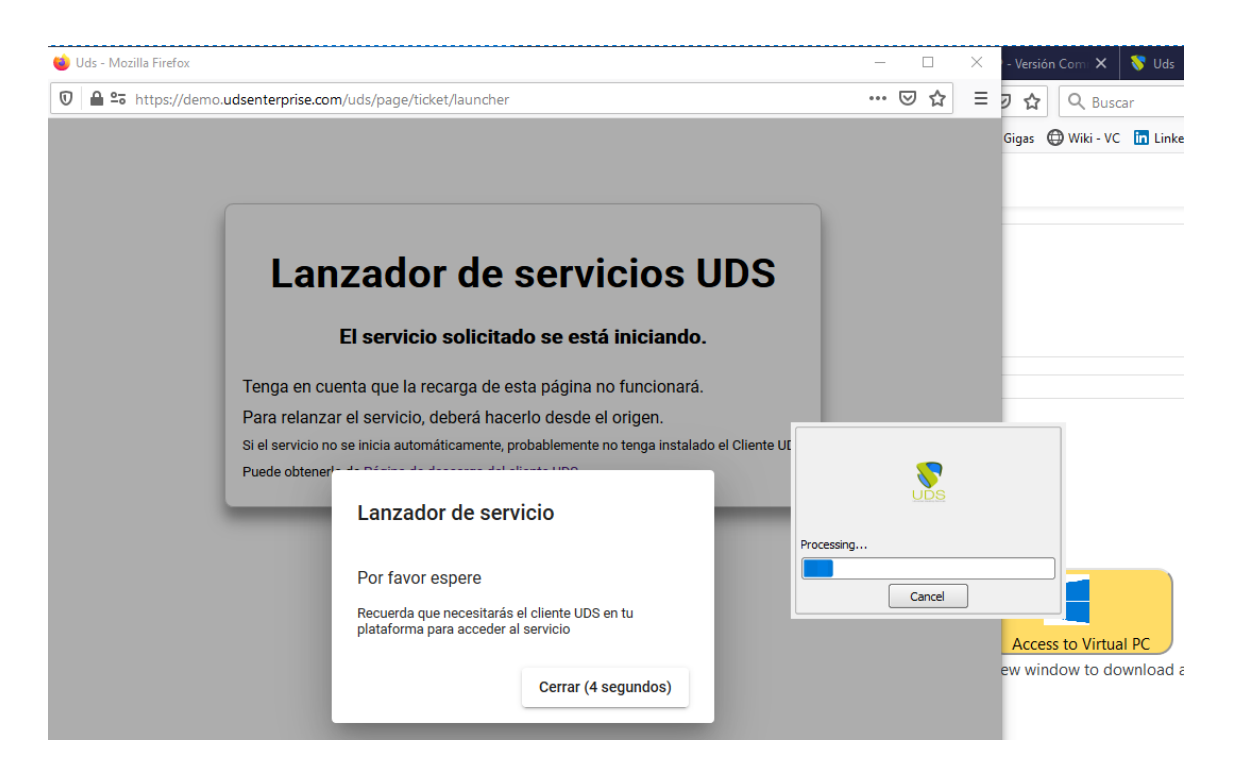

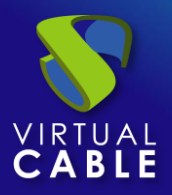

## Installation of Virtual PC Plugin of UDS Enterprise 3.6

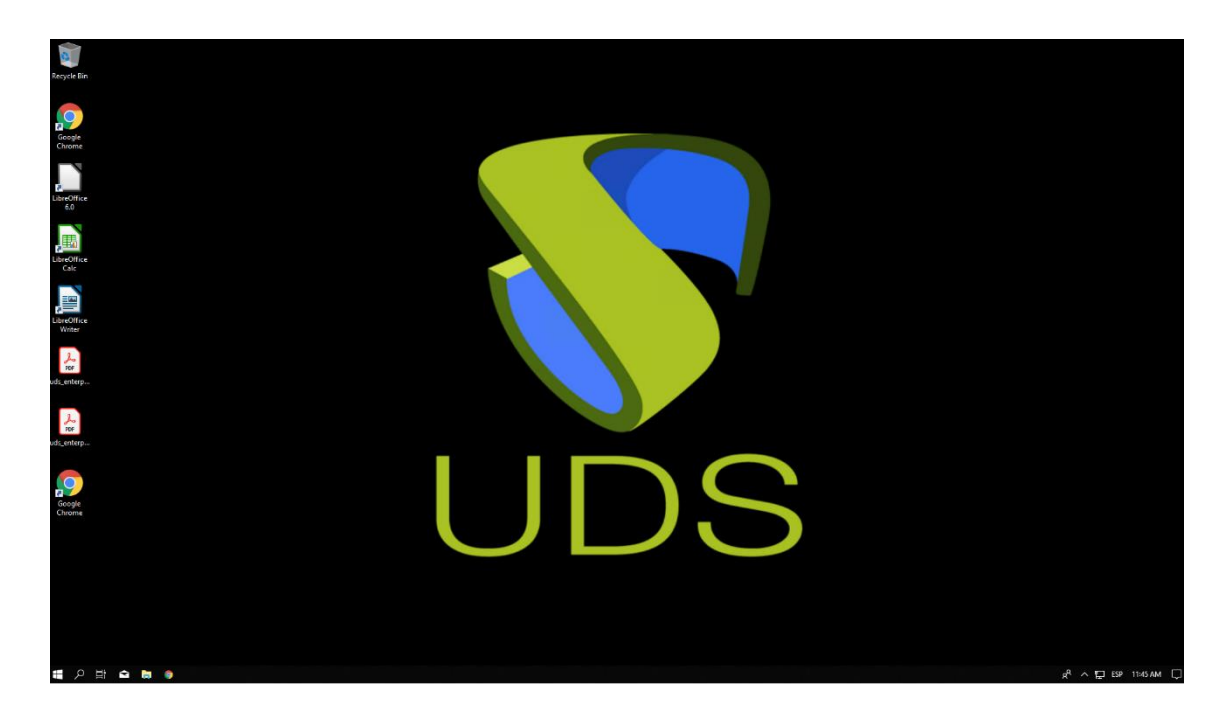

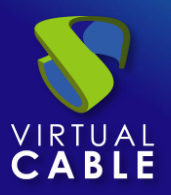

### <span id="page-17-0"></span>**About VirtualCable**

[Virtual Cable](https://virtualcable.net/) is a company specialized in the **digital transformation of the workplace**. The company develops, supports and markets UDS Enterprise. Its team of experts has designed **VDI** solutions tailored to **each sector** to provide a unique user experience fully adapted to the needs of each user profile. Virtual Cable professionals **have more than 30 years of experience in IT** and software development and more than 15 in virtualization technologies. **Millions of Windows and Linux virtual desktops with UDS Enterprise are deployed all over the world every day**.